# **DKTV Kundecenter**

[Vidensbase](https://kontakt.dktv.dk/da/kb) > [Vejledninger](https://kontakt.dktv.dk/da/kb/vejledninger) > [MAC-adresse på din Apple computer](https://kontakt.dktv.dk/da/kb/articles/mac-adresse-p-din-apple-computer)

## MAC-adresse på din Apple computer

- 2018-06-29 - [Vejledninger](https://kontakt.dktv.dk/da/kb/vejledninger)

**Sådan finder du MAC-adressen på en Apple computer**

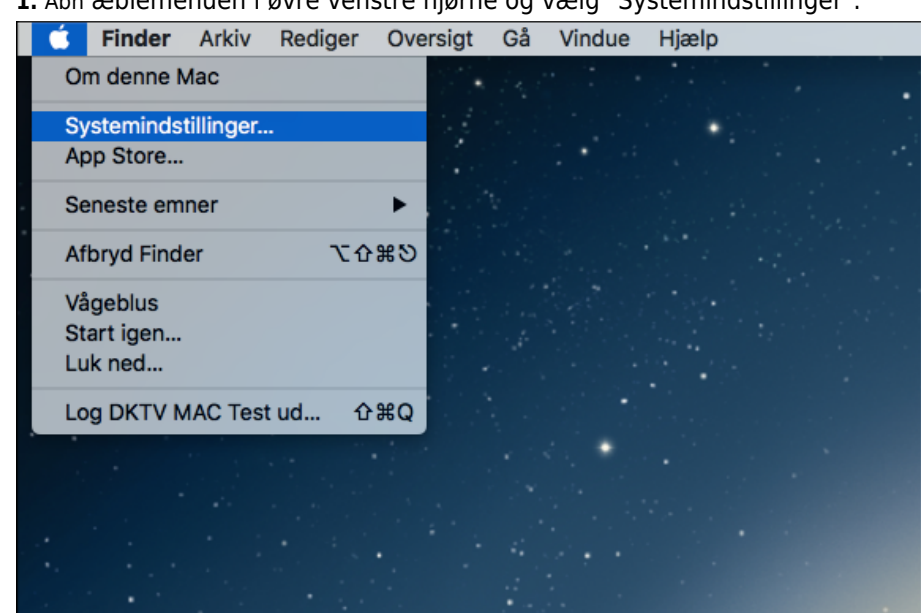

**1.** Åbn æblemenuen i øvre venstre hjørne og vælg "Systemindstillinger".

**2.** Klik på "Netværk".

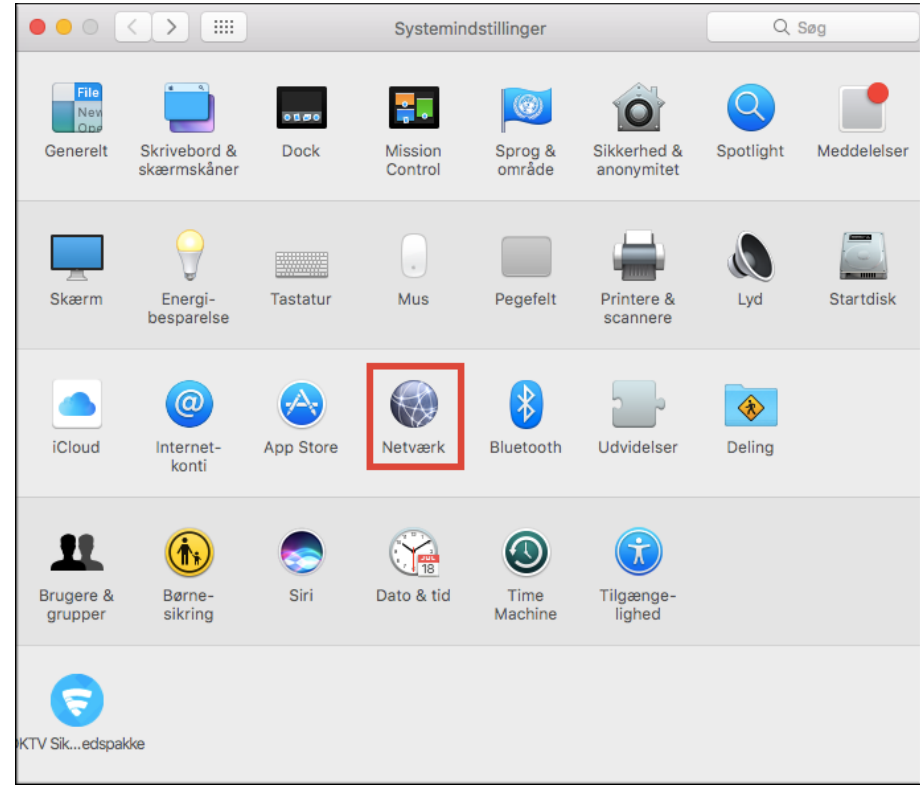

### **3.** Klik på "Ethernet" på listen til venstre og klik på "Avanceret".

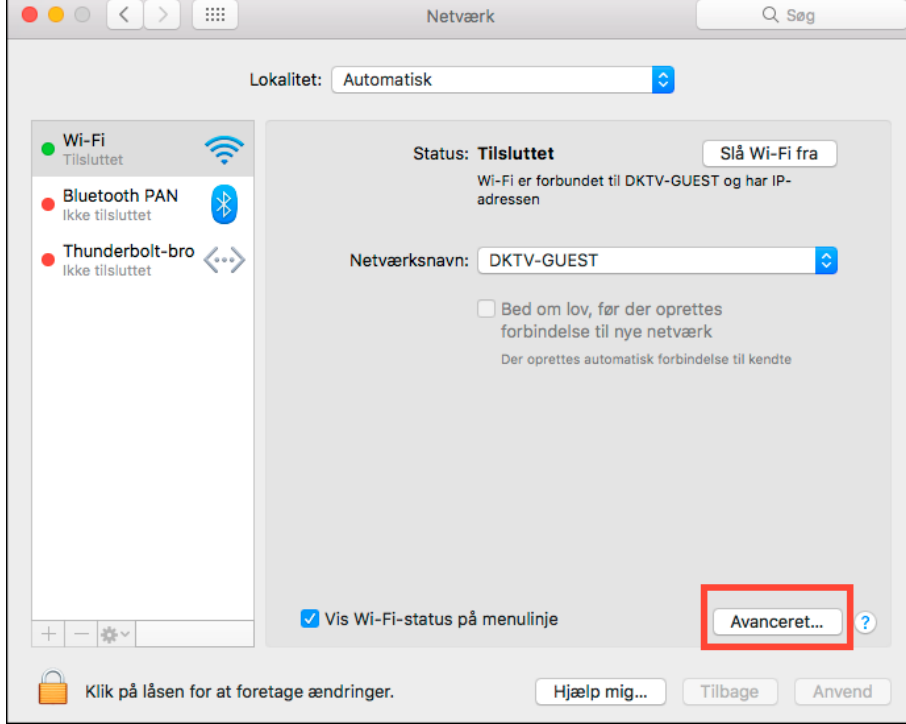

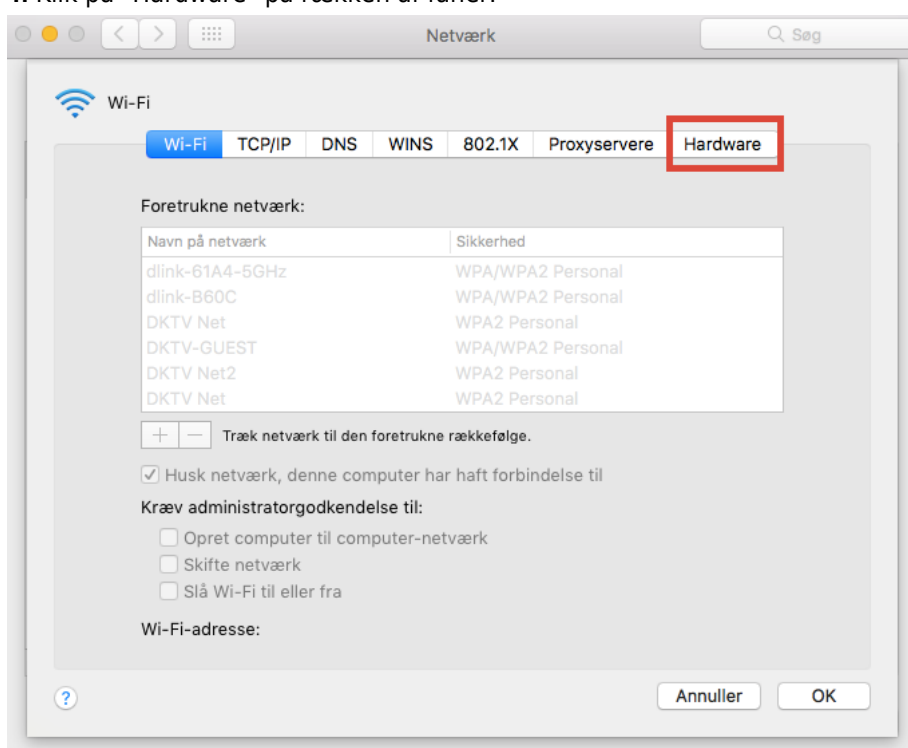

### **4.** Klik på "Hardware" på rækken af faner.

#### **5.** Her vil du kunne se din MAC-adresse.

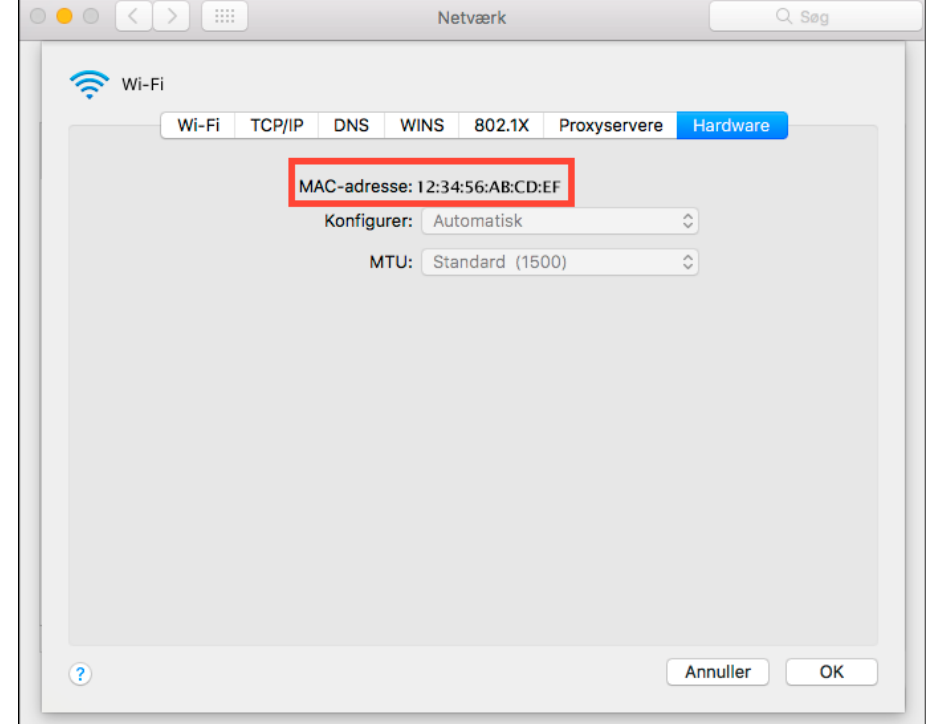